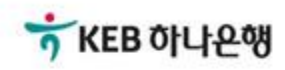

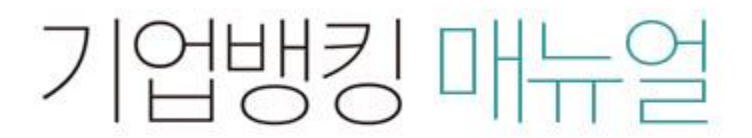

KEB Hanabank corporate Banking User Manual

# 구매기업 > 동반성장론(일반) > 외상매출채권 조회/변경/취소 B2B전자결제

Step 1. 조회구분, 조회기간을 선택한 후 조회 버튼을 클릭합니다.

## 외상매출채권 조회/변경/취소 신청

· 동반성장론(일반) 중심업체로서 발행한 채권에 대하여 기간별조회, 내역 변경 및 취소신청을 하실 수 있습니다.

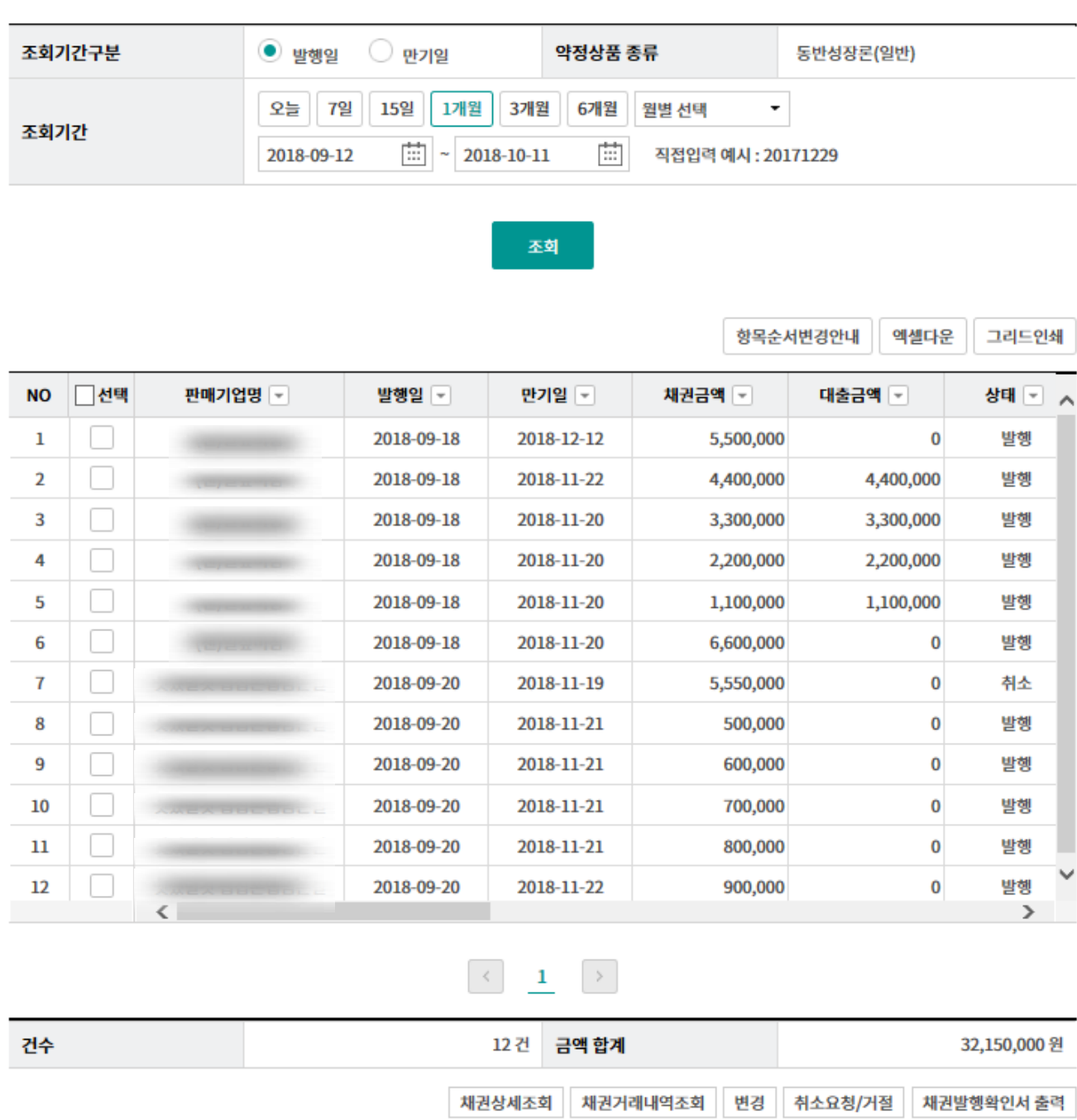

Step 2. 채권 상세조회 화면입니다.

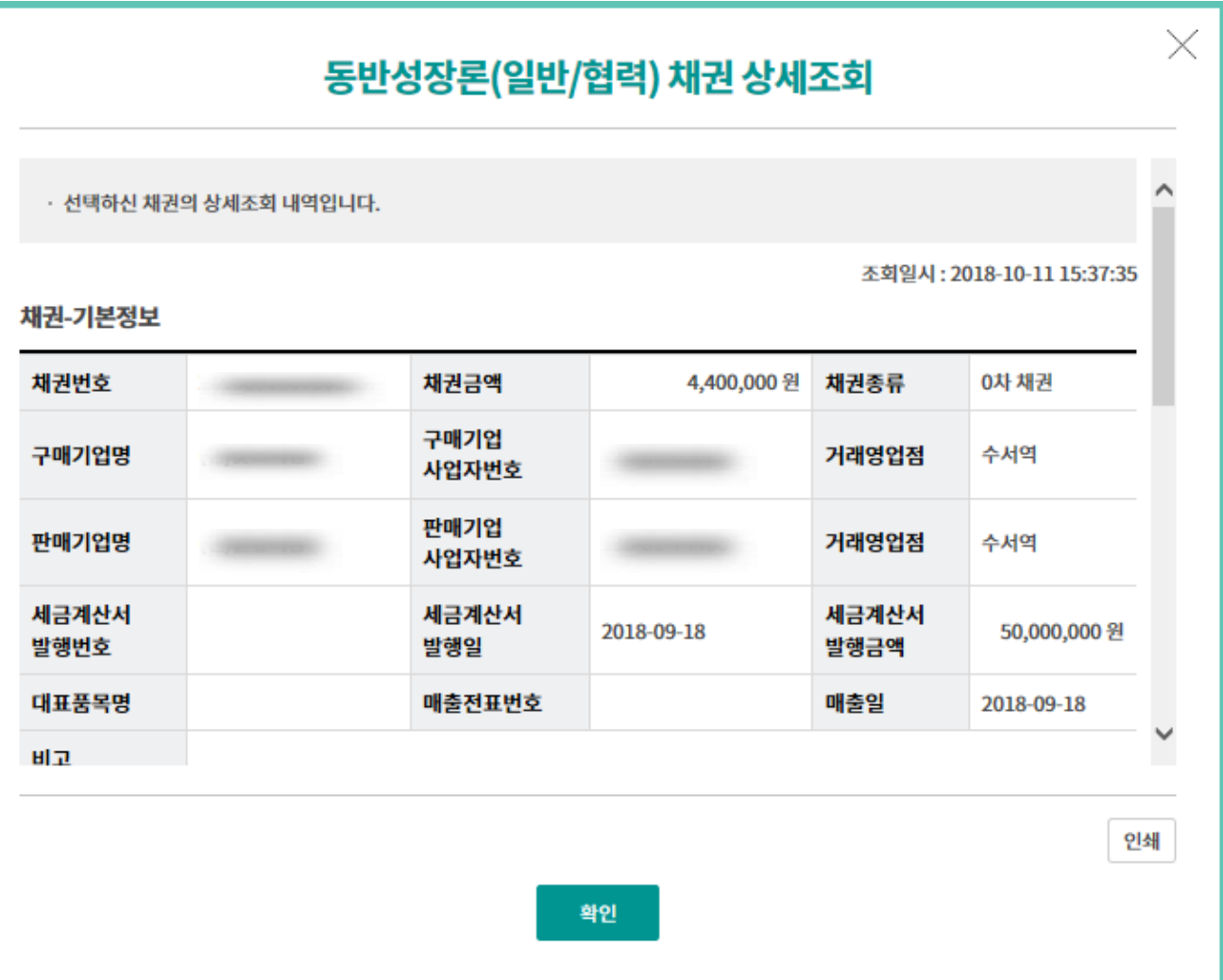

Step 3. 채권 거래내역조회 화면입니다.

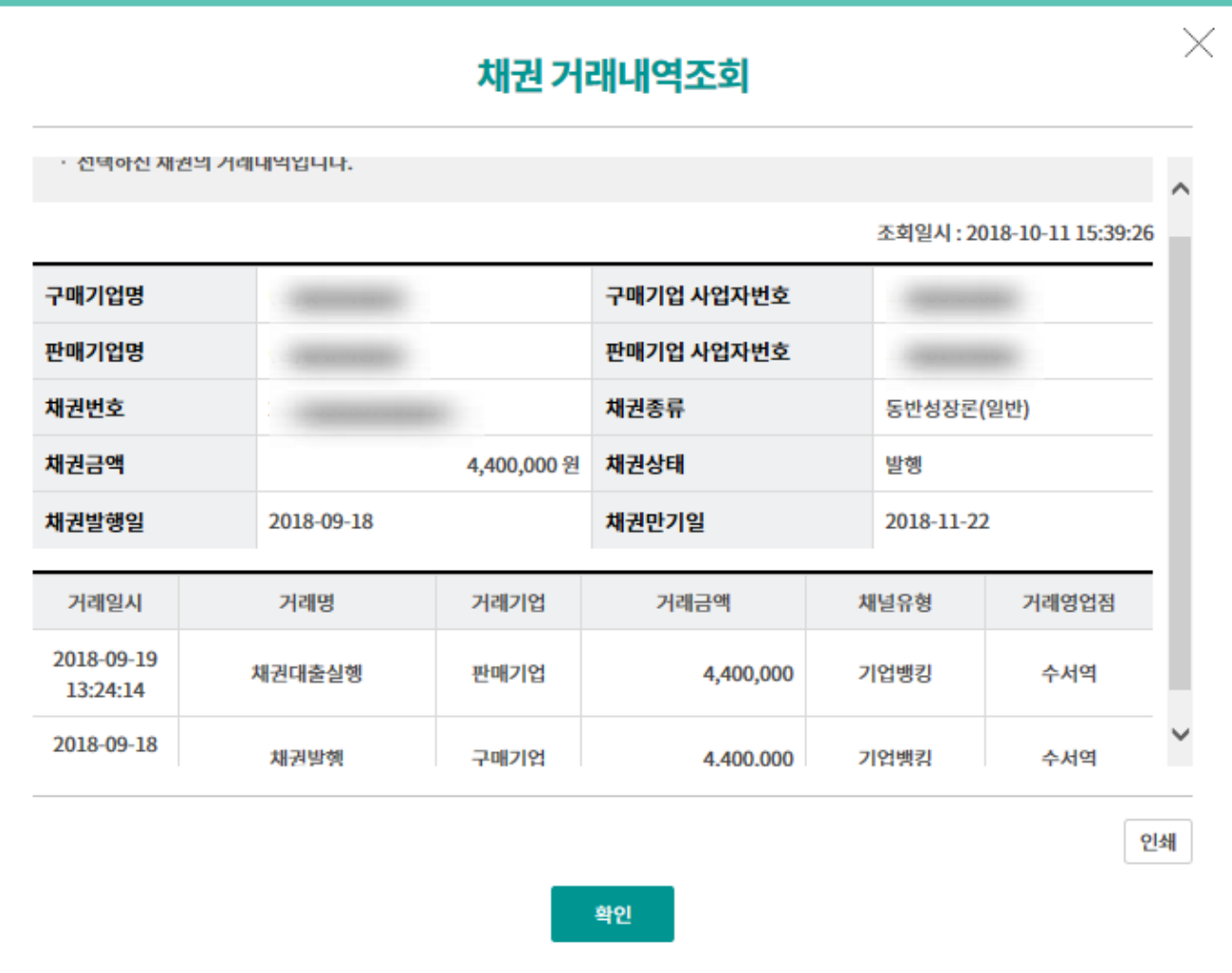

Step 4. 채권발행확인서 화면입니다.

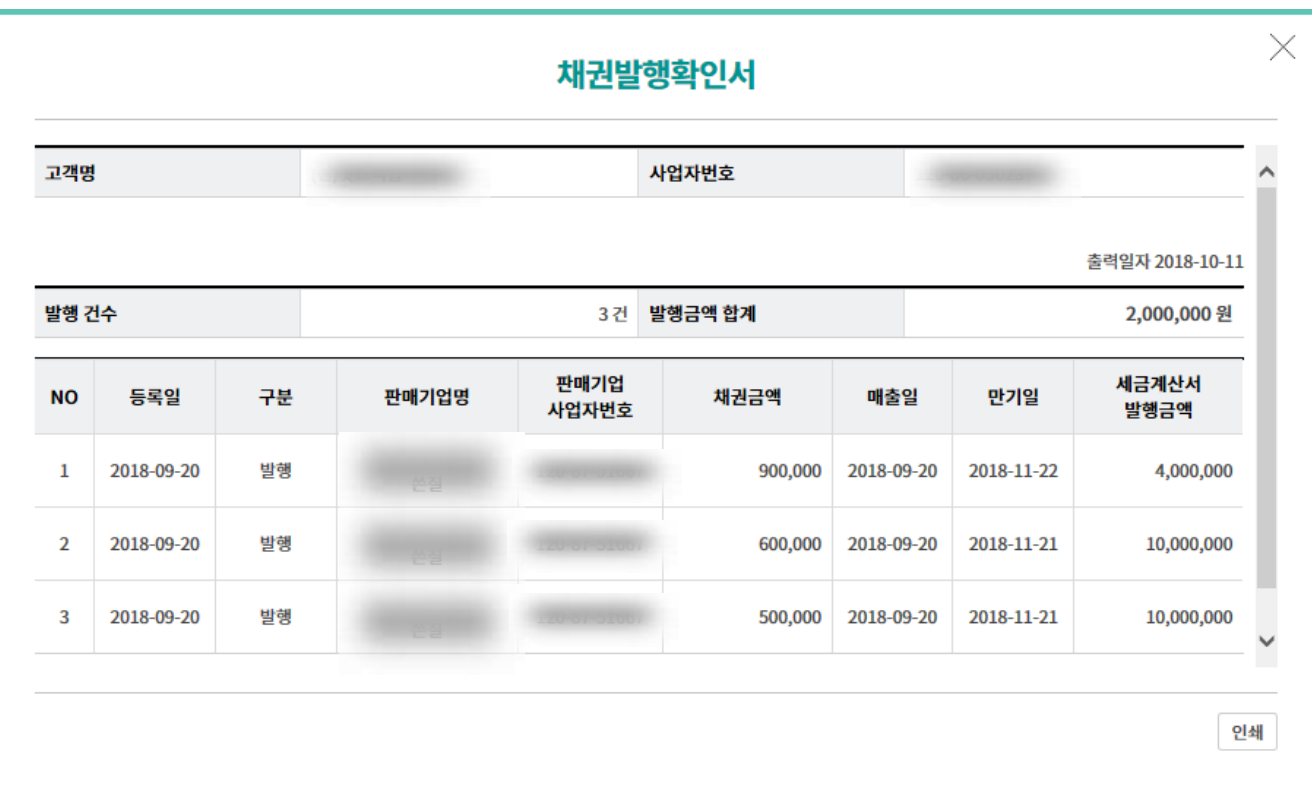

Step 5. 변경된 정보를 입력한 후 확인 버튼을 클릭합니다.

## 외상매출채권 조회/변경/취소 신청

#### 채권정보

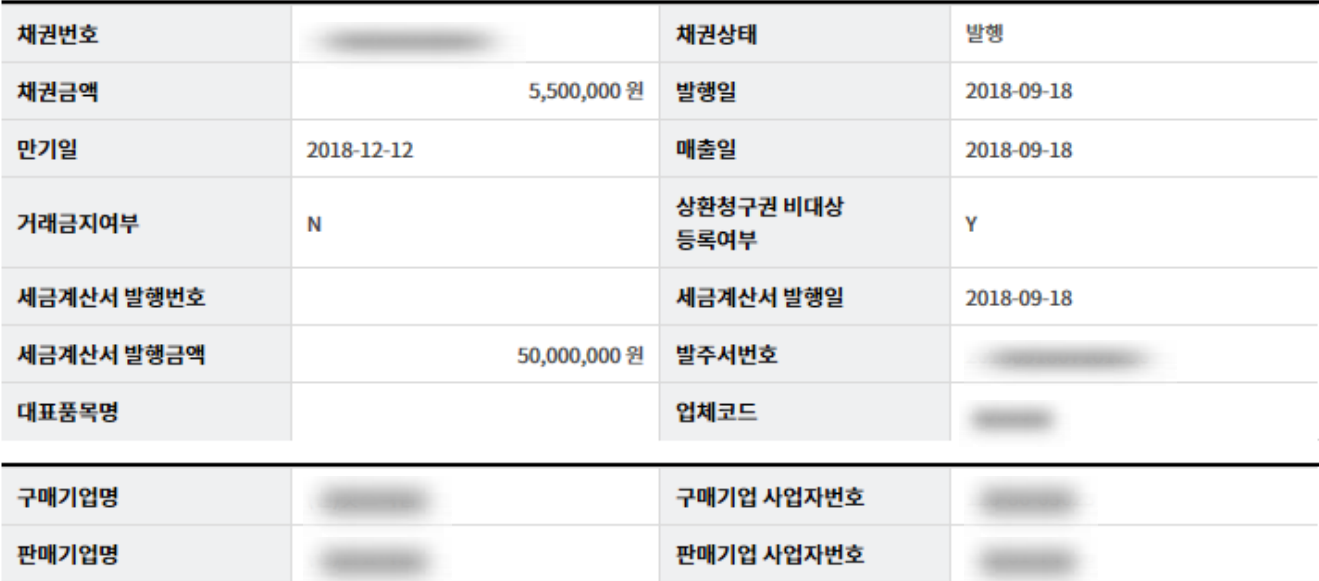

#### 변경하고자하는 정보를 입력하세요.

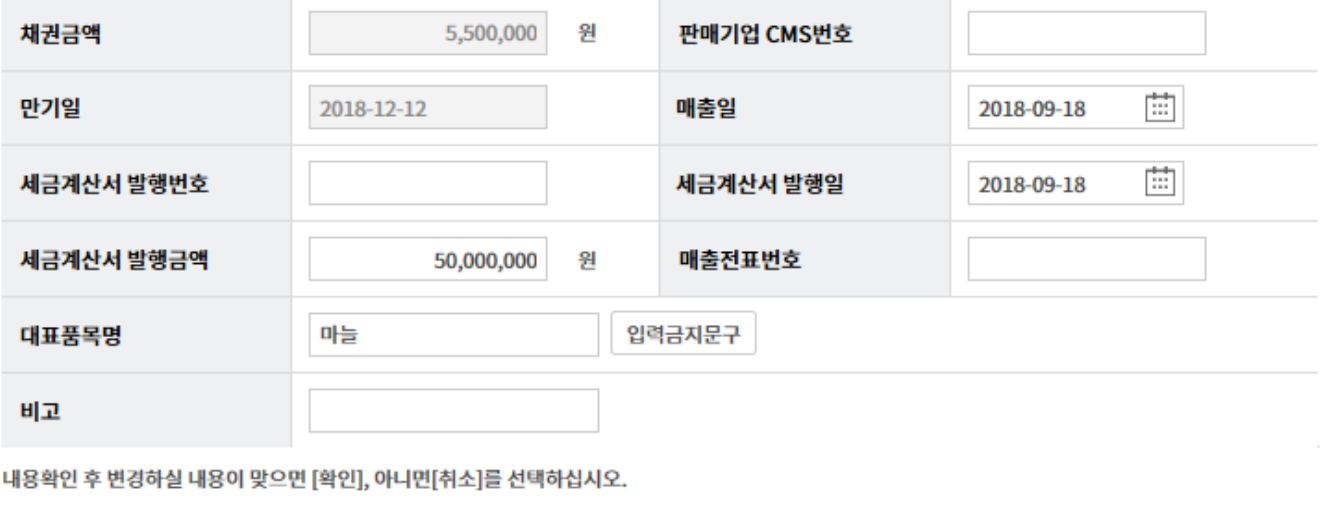

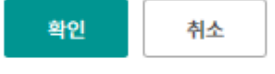

Step 6. 변경된 정보를 확인한 후 OTP 비밀번호 및 인증서 암호를 입력합니다.

## 외상매출채권 조회/변경/취소 신청

#### 채권변경 요청할 내용입니다.

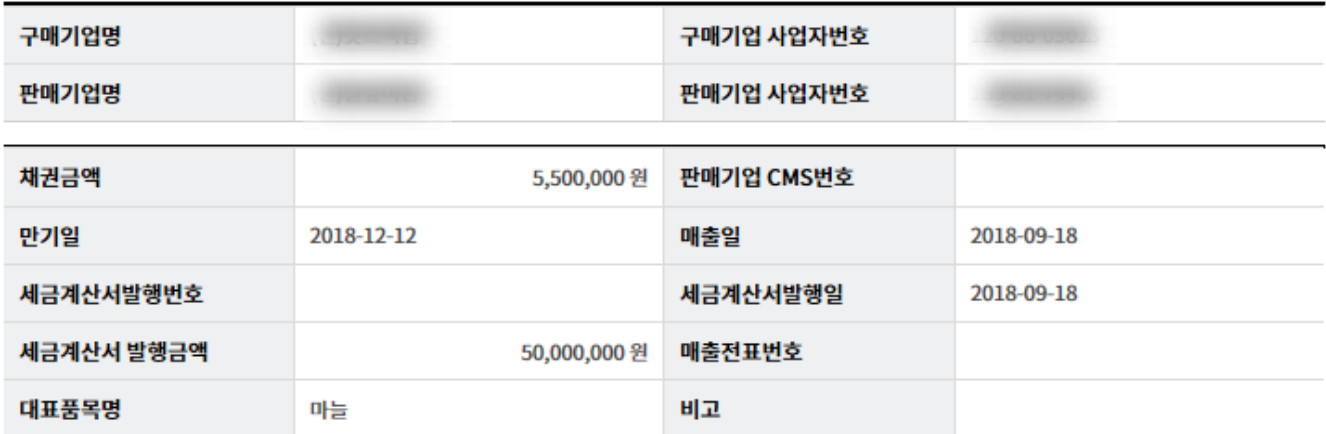

채권의 변경은 판매기업의 동의를 받거나 정당한 사유가 있어야 하며, 변경으로 인하여 발생하는 모든 분쟁에 대해 은행은 책임지지 않으며 양 당사자간에 조 정해야 합니다.

■ 위 내용을 확인하고 동의합니다

#### OTP 비밀번호 입력

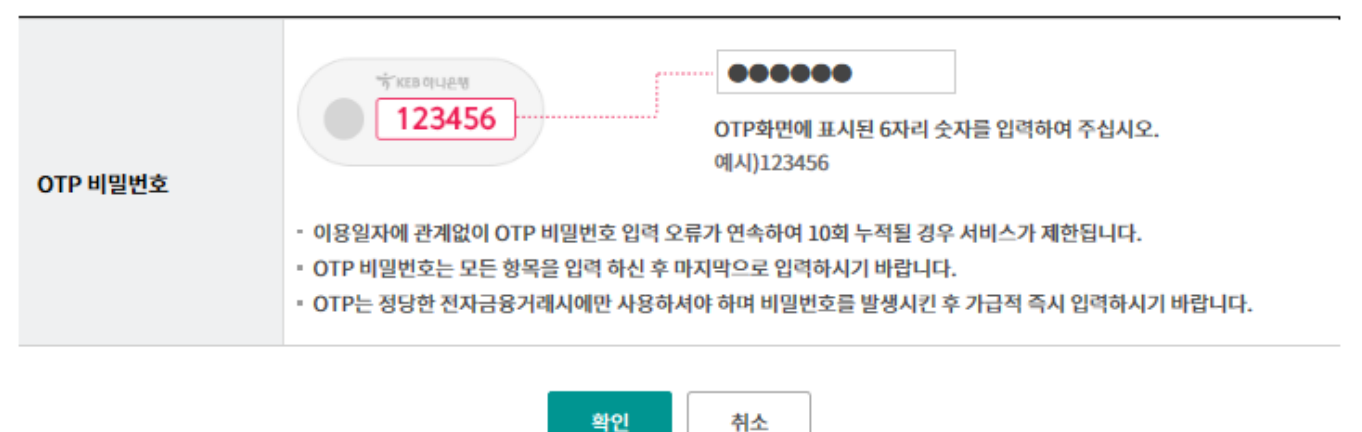

Step 7. 채권내용 변경이 완료되었습니다.

## 외상매출채권 조회/변경/취소 신청

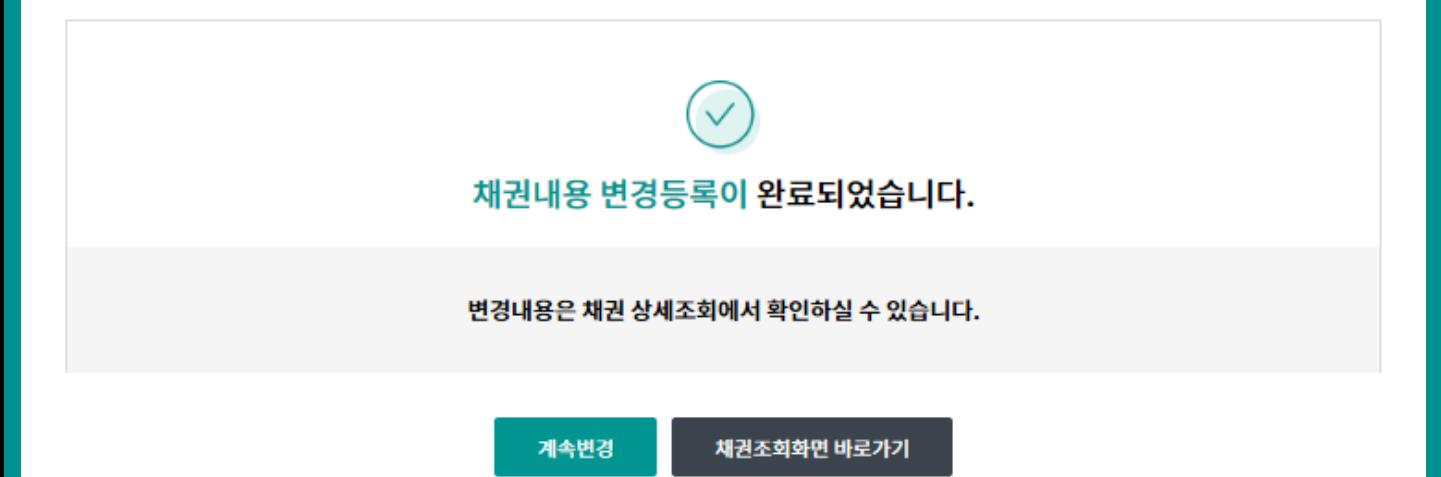

Step 8. 취소하려는 채권정보를 확인한 후 동의여부를 체크합니다.

## 외상매출채권 조회/변경/취소 신청

#### 채권정보

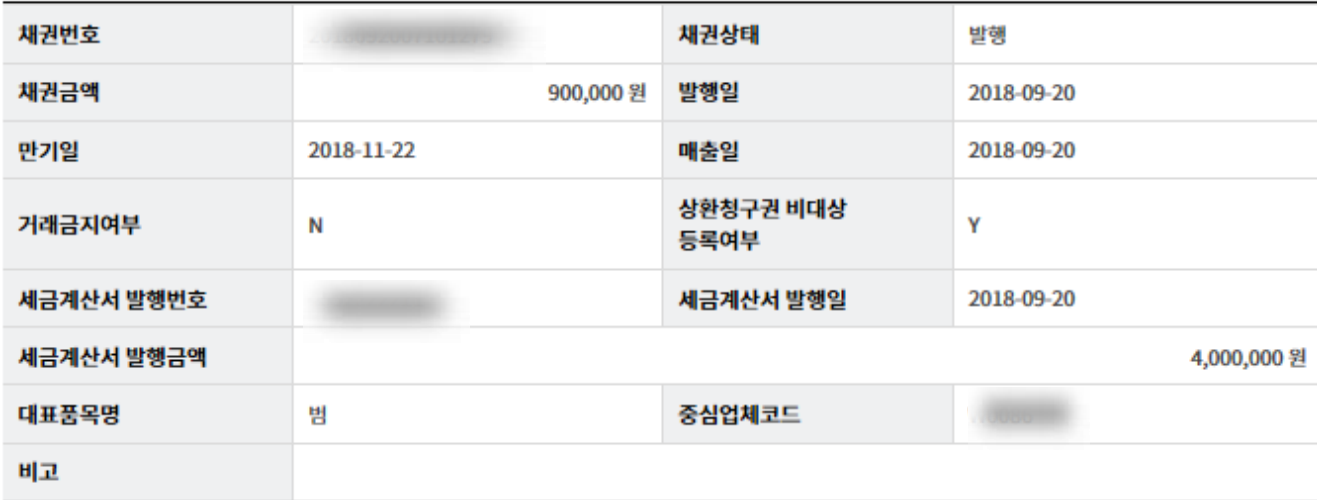

#### 거래기업정보

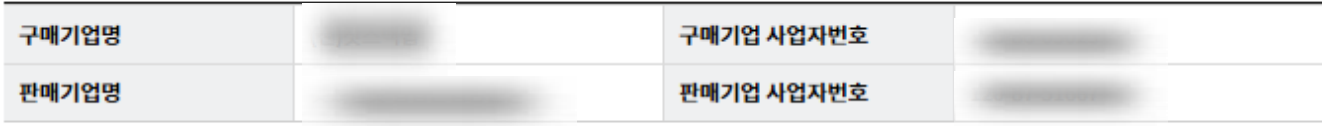

#### 채권취소정보

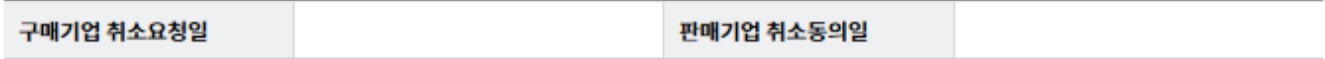

채권의 취소는 판매기업의 동의 절차를 거쳐야 완료 되므로, 취소요청 후 판매기업에게 "취소동의"를 요청하시기 바랍니다.

다만, 발행당일에 취소하는 경우는 판매기업의 동의 없이 취소가 완료됩니다.

판매기업이 취소를 거절할 경우, 채권은 취소요청을 하기 이전 상태가 되며, 판매기업이 대출을 신청할 수 있습니다.

취소요청 중인 상태에서 채권의 만기일이 도래되면 채권대금은 정상적으로 결제되며, 미결제시 미결제에 따른 제한조치를 받을 수 있습니다.

☑ 위 내용을 확인하고 동의합니다

Step 9. OTP 비밀번호 및 인증서 암호를 입력합니다. Step 10. 팝업내용을 확인합니다. (채권조회 시 취소요청상태 확인이 가능합니다.)

#### OTP 비밀번호 입력

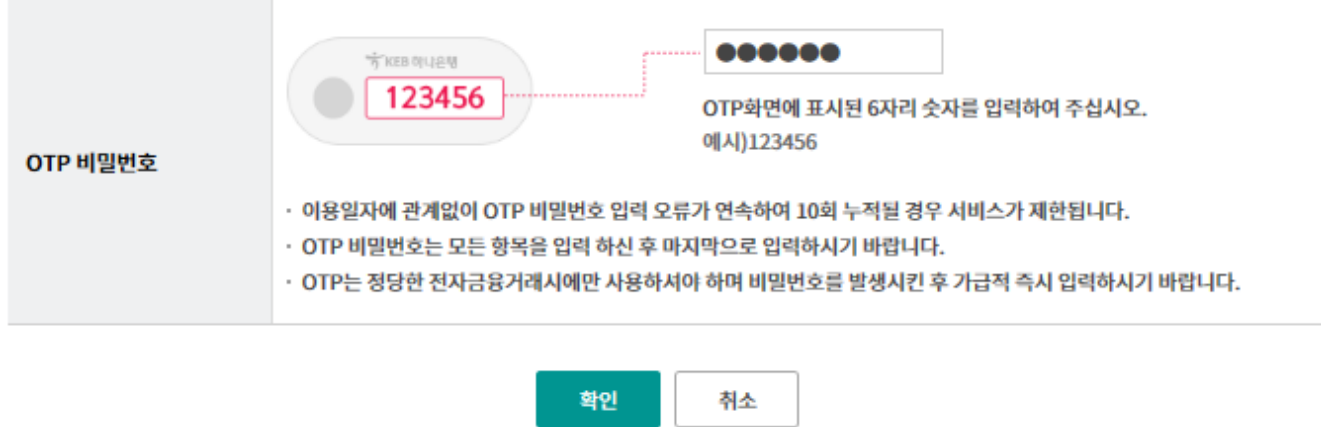

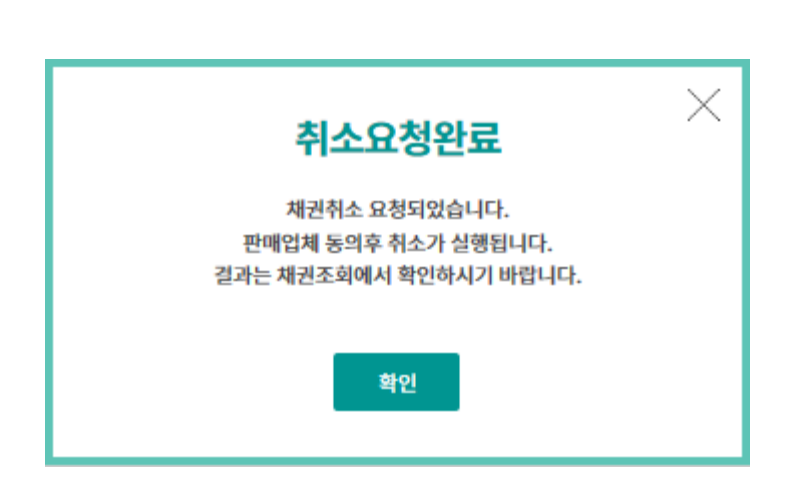

# THANK YOU